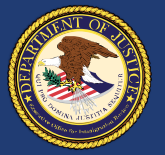

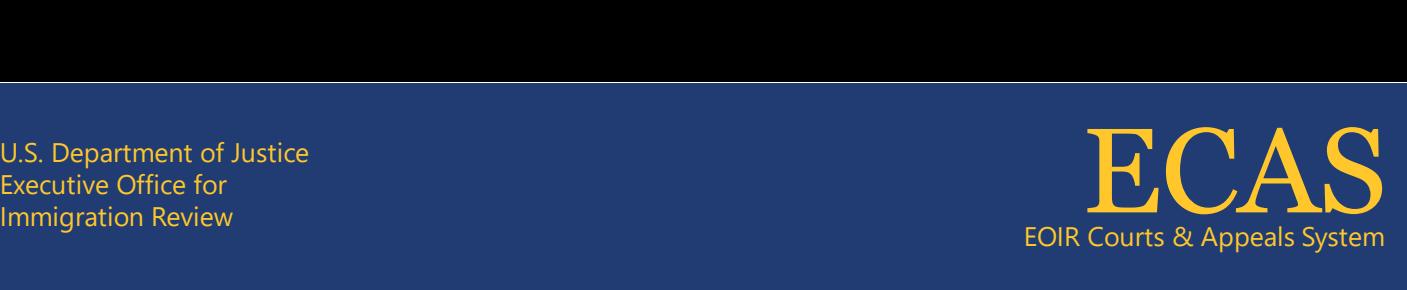

# **How to enroll and sign in to DOJ Login using Okta Verify**

## **Introduction**

The U.S. Department of Justice (DOJ) authenticates the identity of end users to all DOJ applications and networks, including remote access.

DOJ Login leverages alternate authentication credentials to enable secure sign in for exemptions.

This job aid provides instructions for the following:

- 1. How to enroll in Okta Verify
- 2. How to sign in to DOJ Login using Okta Verify

#### **Note: Thisjob aid only isfor end users of DOJ components using DOJ Login.**

#### **How to enroll in Okta Verify**

- 1. Enter <https://dojloginexternal.usdoj.gov/> in a web browser to launch DOJ Login.
- 2. Enter your DOJ Login ID in the Email Address field and click the **Next** button in the DOJ Login window (Figure 1).

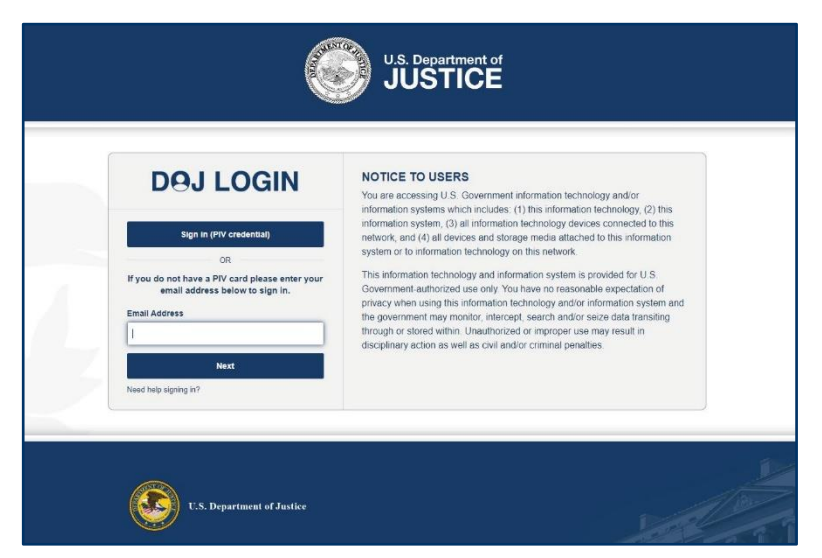

*Figure 1: Email Address field*

3. Enter your DOJ Login password in the Password field and click the **Verify** button in the Verify with your password screen (Figure 2).

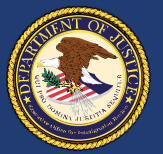

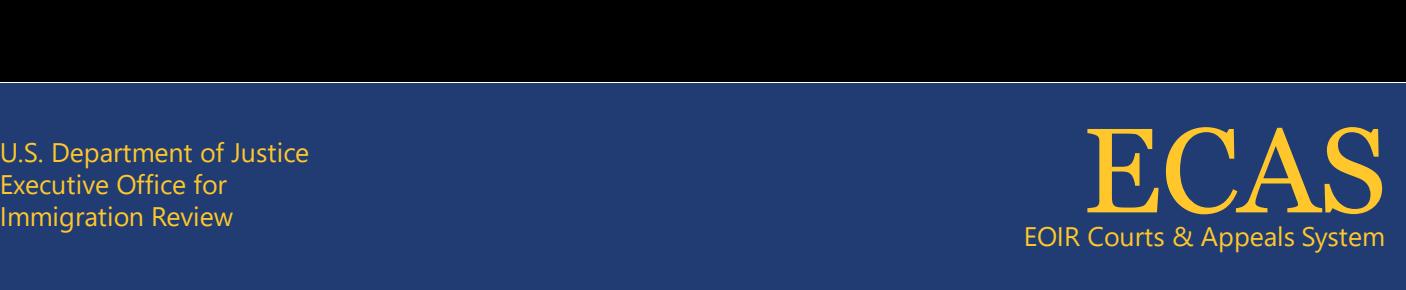

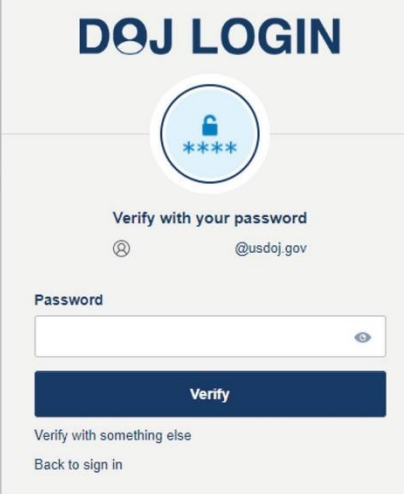

#### **NOTICE TO USERS**

You are accessing U.S. Government information technology and/or information systems which includes: (1) this information technology, (2) this information system, (3) all information technology devices connected to this network, and (4) all devices and storage media attached to this information system or to information technology on this network.

This information technology and information system is provided for U.S. Government-authorized use only. You have no reasonable expectation of privacy when using this information technology and/or information system and the government may monitor, intercept, search and/or seize data transiting through or stored within. Unauthorized or improper use may result in disciplinary action as well as civil and/or criminal penalties.

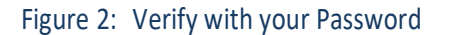

4. Click the **Set up** button (Figure 3) and wait for the Set up Okta Verify QR code to display onscreen (Figure 4).

> **Note:** Do not close the Set Up Okta Verify QR code displayed on the screen because the screen is required again during enrollment process.

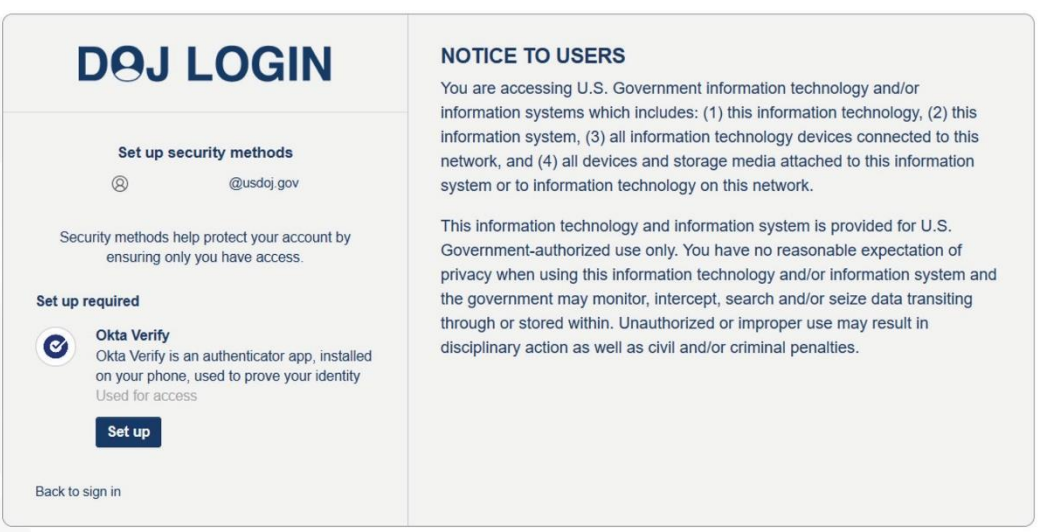

#### *Figure 3 Set up security methods*

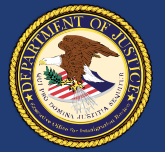

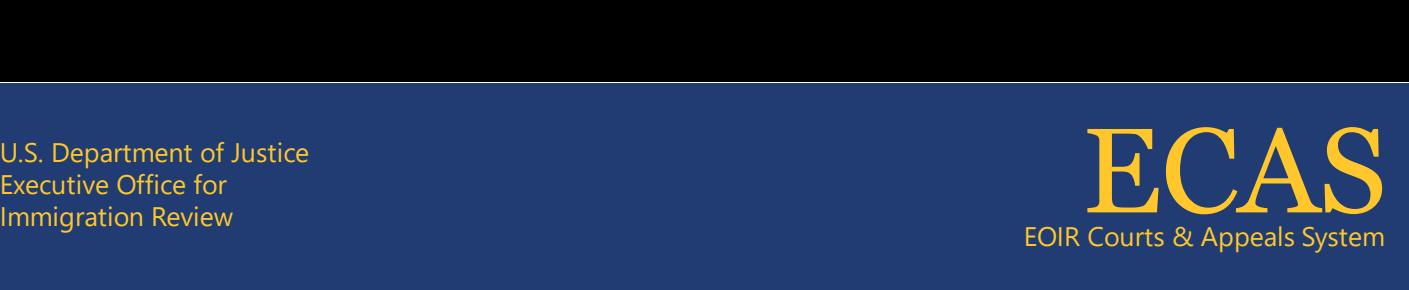

5. Scan the Set up Okta Verify QR code displayed on your computer screen with the camera of your mobile device (Figure 4) when prompted for the QR code.

**Note:** Android users must search for Okta Verify in the Google Play App Store on their mobile phone and tap the Install button (Figure 5) if Okta Verify is not installed. iPhone/iOS users must search for Okta Verify in the App Store on their iPhone and tap the Get button (Figure 6).

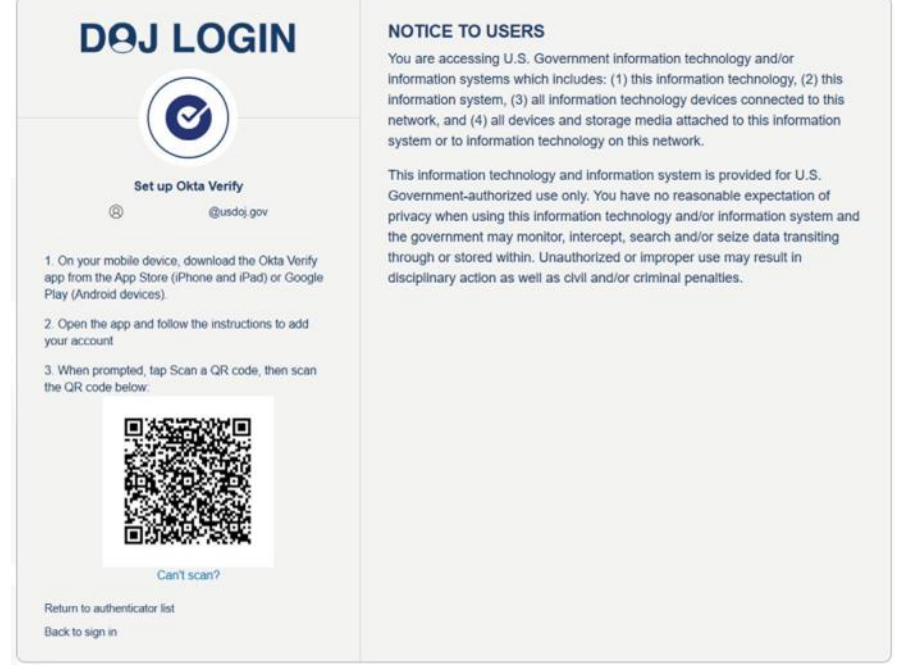

Figure 4: Set up Okta Verify QR code on computer screen

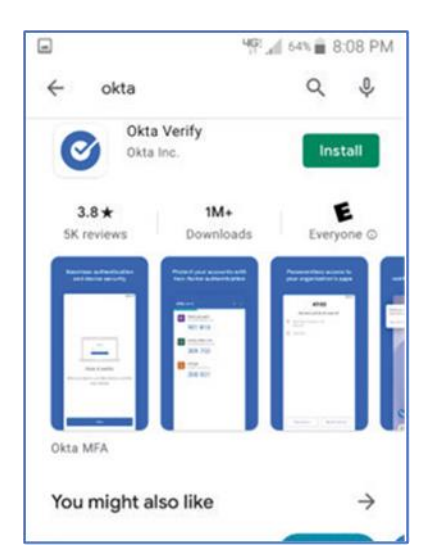

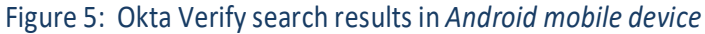

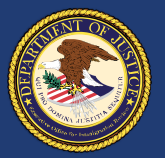

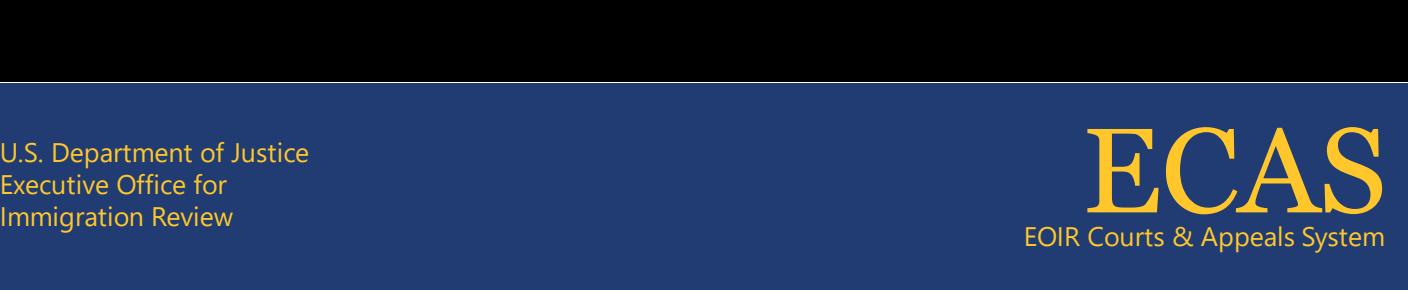

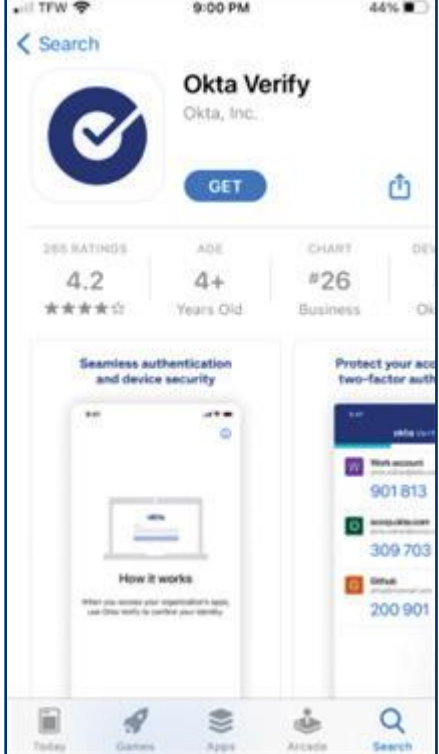

Figure 6: Okta Verify in App Store on iPhone/iOS and **Get** button

6. Tap the **Enable** button if your mobile device supports Face ID (Figure 7).

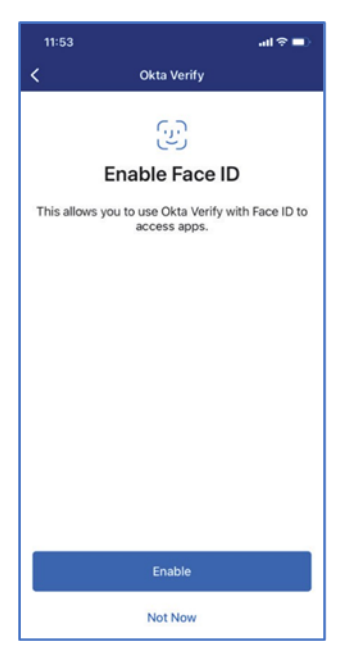

*Figure 7 Enable Face ID*

Technical Support: 1-877-388-3842 or ECAS.techsupport@usdoj.gov Authorized users can access DHS Portal by visiting justice.gov/eoir/ecas and clicking DHS. February 2024 **4 of 10** 

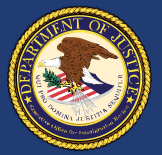

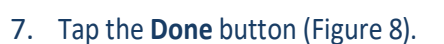

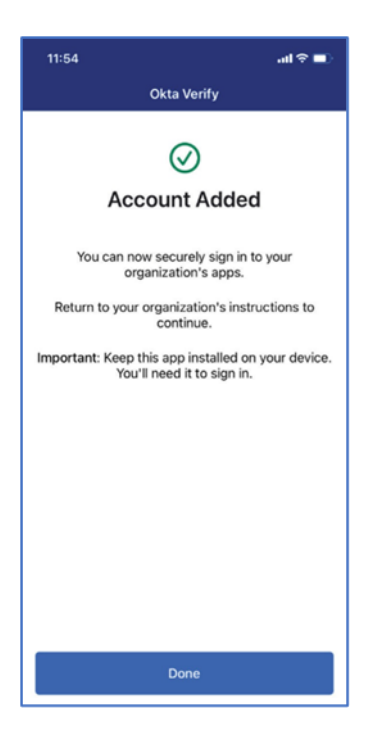

*Figure 8 Account Added*

8. The My Apps dashboard displays after successful enrollment (Figure 9).

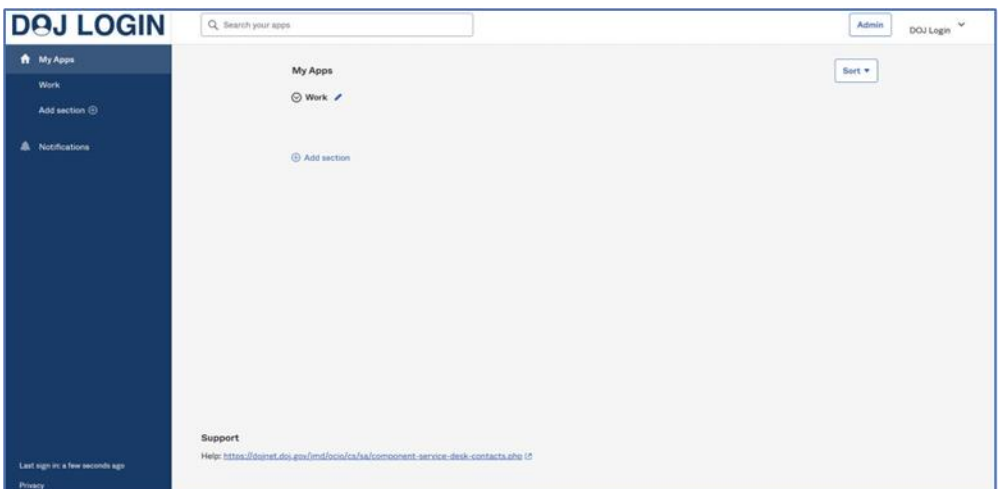

*Figure 9 My Apps Dashboard*

U.S. Department of Justice<br>Executive Office for<br>Immigration Review EOIR Courts & Appeals System **EOIR Courts & Appeals System** 

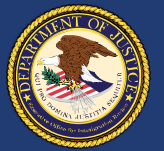

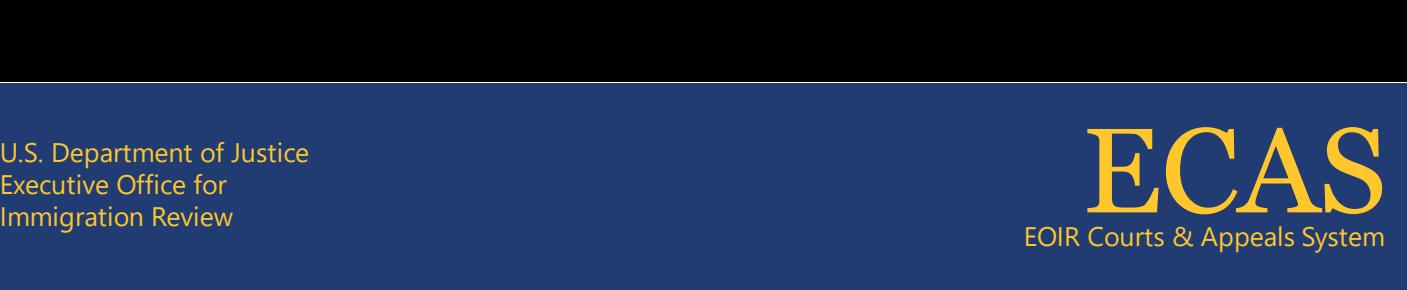

# **How to sign in to DOJ Login using Okta Verify**

**Note:** Okta Verify enrollment is required to sign in to DOJ Login using Okta Verify. Enrollment instructions are provided above, *1) How to enroll in Okta Verify.*

- 1. Select an application in the Windows Start menu on a DOJ computer, orselect an application on a DOJ mobile device, or enter an application URL in a web browser.
- 2. Enter your DOJ Login ID in the Email Address field and click the **Next** button in the DOJ Login window (Figure 10).

**Note:** DOJ Login automatically launches when opening applications.

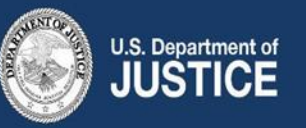

# **DAJ LOGIN**

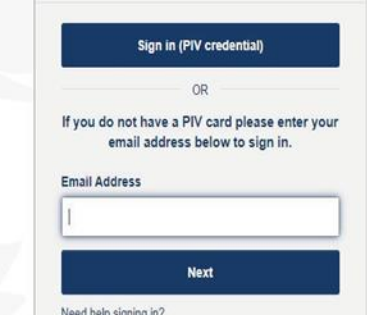

#### **NOTICE TO USERS**

You are accessing U.S. Government information technology and/or information systems which includes: (1) this information technology, (2) this information system, (3) all information technology devices connected to this network, and (4) all devices and storage media attached to this information system or to information technology on this network.

This information technology and information system is provided for U.S. Government-authorized use only. You have no reasonable expectation of privacy when using this information technology and/or information system and the government may monitor, intercept, search and/or seize data transiting through or stored within. Unauthorized or improper use may result in disciplinary action as well as civil and/or criminal penalties.

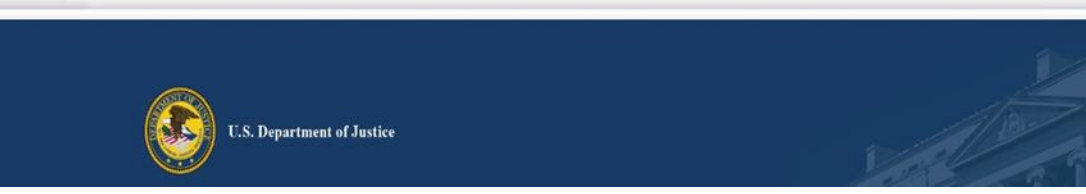

## *Figure 10 DOJ Login Sign in (PIV credentials)*

3. Enter your DOJ Login password in the Password field and click the **Verify** button in the Verify with your password window (Figure 11).

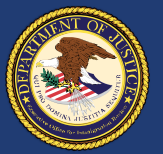

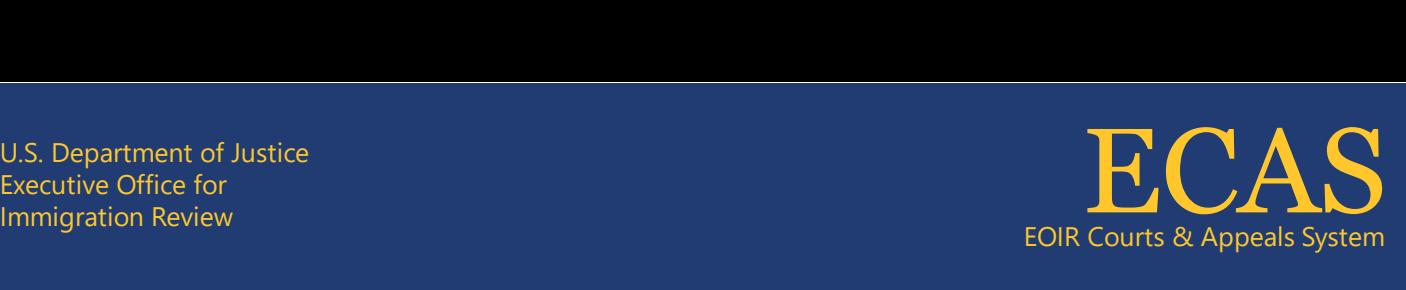

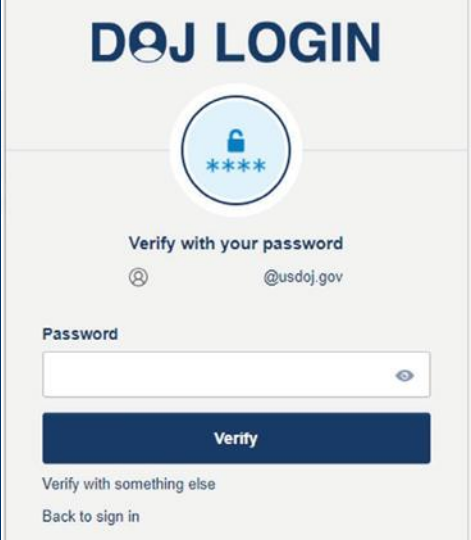

#### **NOTICE TO USERS**

You are accessing U.S. Government information technology and/or information systems which includes: (1) this information technology, (2) this information system, (3) all information technology devices connected to this network, and (4) all devices and storage media attached to this information system or to information technology on this network.

This information technology and information system is provided for U.S. Government-authorized use only. You have no reasonable expectation of privacy when using this information technology and/or information system and the government may monitor, intercept, search and/or seize data transiting through or stored within. Unauthorized or improper use may result in disciplinary action as well as civil and/or criminal penalties.

## *Figure 11: Verify with your password*

4. Click the **Select** button for Get a push notification (Figure 12).

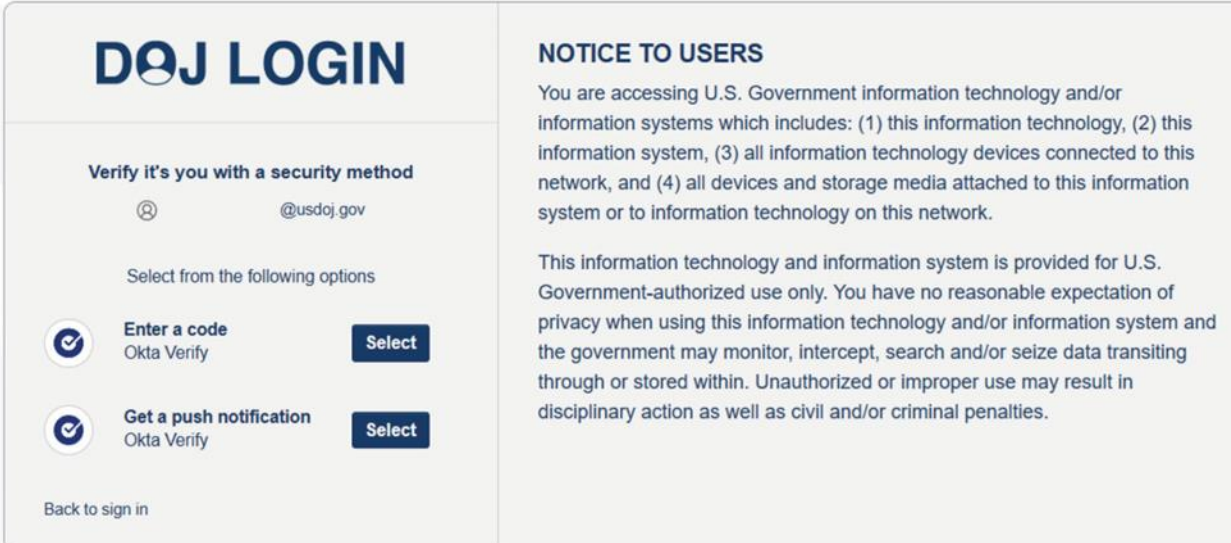

# *Figure 12 Verify it's you with a security method screen*

5. Click the **Send push** button (Figure 13).

**Note:** Okta Verify sends the push notification to your mobile device.

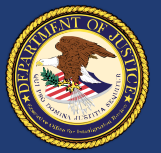

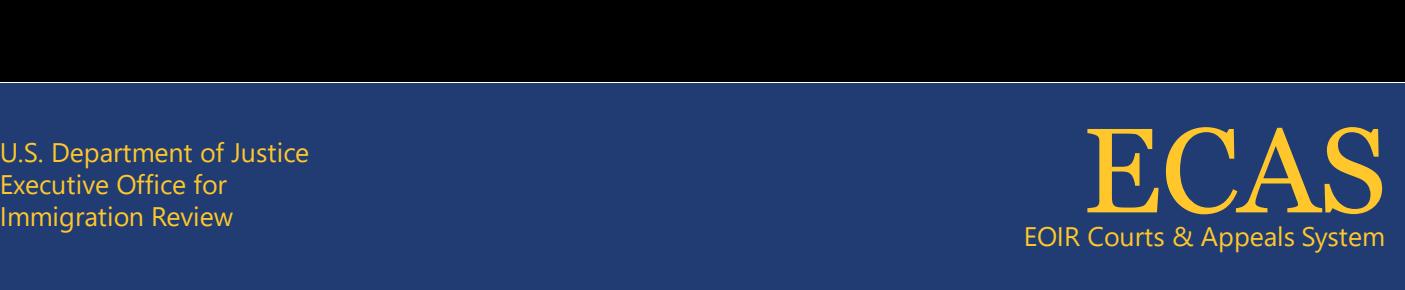

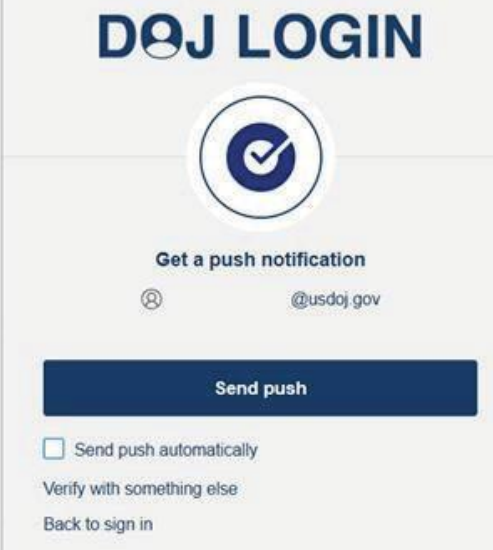

## **NOTICE TO USERS**

You are accessing U.S. Government information technology and/or information systems which includes: (1) this information technology, (2) this information system, (3) all information technology devices connected to this network, and (4) all devices and storage media attached to this information system or to information technology on this network.

This information technology and information system is provided for U.S. Government-authorized use only. You have no reasonable expectation of privacy when using this information technology and/or information system and the government may monitor, intercept, search and/or seize data transiting through or stored within. Unauthorized or improper use may result in disciplinary action as well as civil and/or criminal penalties.

#### *Figure 13 Get a push notification screen*

6. Tap the **Leave On** notification on your mobile device (Figure 14).

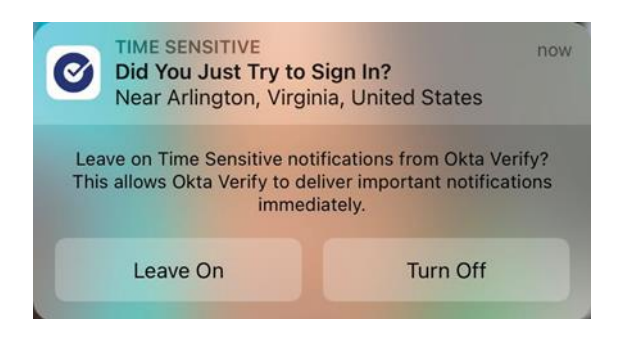

Figure 14: Leave On notification on mobile device

7. Tap the correct number on the Verify the Sign-in Attempt popup screen on your mobile device (Figure 15).

**Note:** The selected number must be identical to the number shown on the Push notification sent screen on your computer (Figure 16).

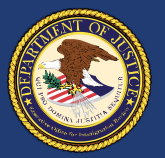

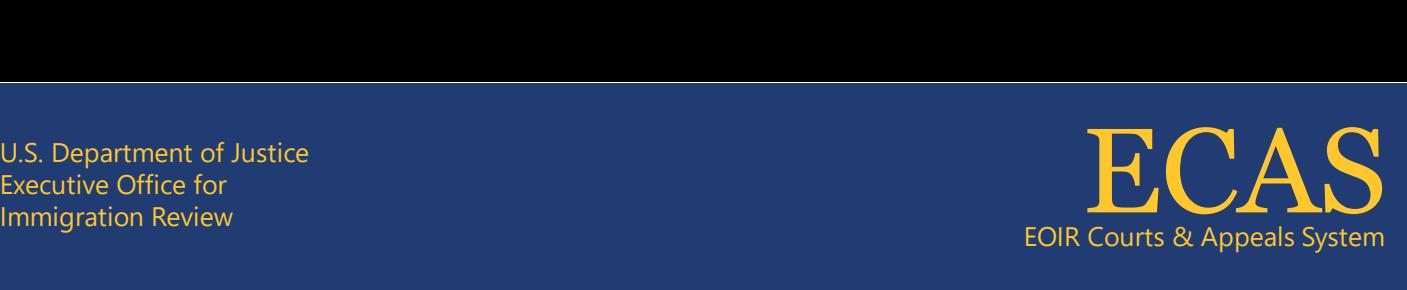

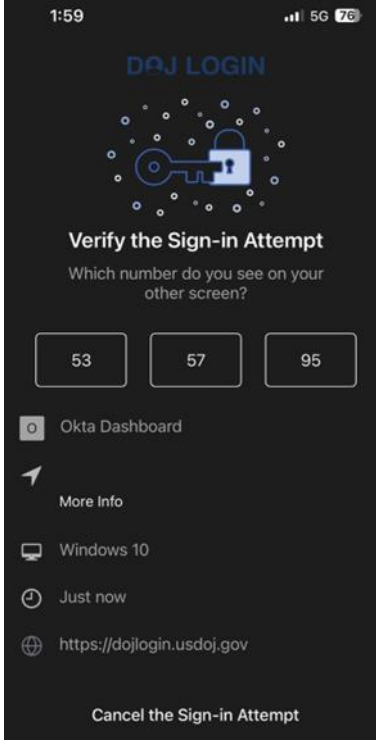

Figure 15: Verify the Sign-in Attempt

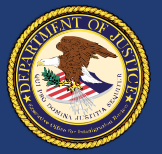

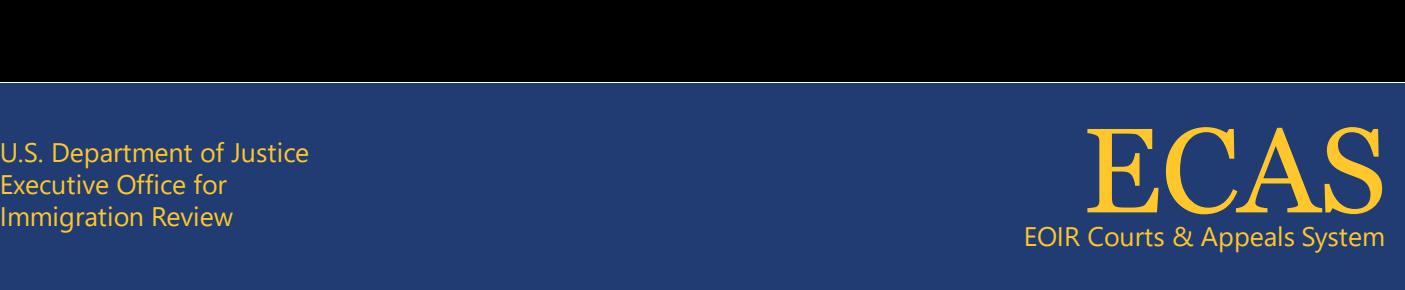

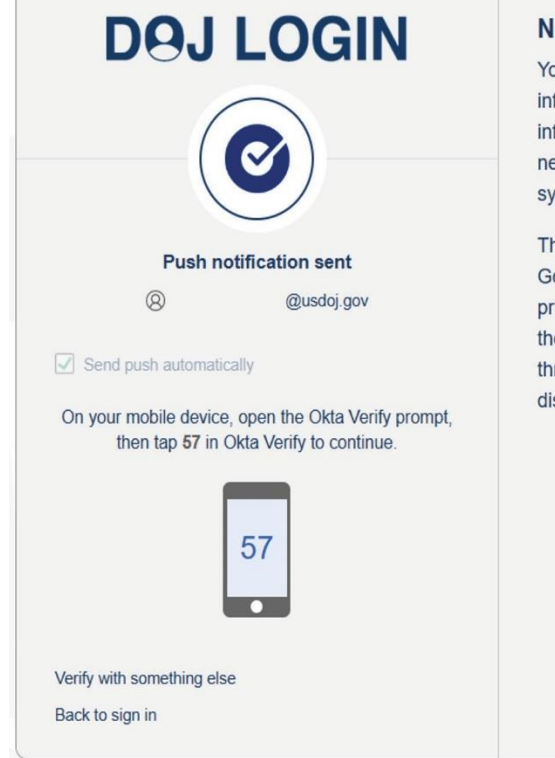

## **OTICE TO USERS**

bu are accessing U.S. Government information technology and/or formation systems which includes: (1) this information technology, (2) this formation system, (3) all information technology devices connected to this etwork, and (4) all devices and storage media attached to this information stem or to information technology on this network.

nis information technology and information system is provided for U.S. overnment-authorized use only. You have no reasonable expectation of ivacy when using this information technology and/or information system and e government may monitor, intercept, search and/or seize data transiting rough or stored within. Unauthorized or improper use may result in sciplinary action as well as civil and/or criminal penalties.

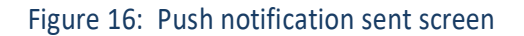

The selected application will be available after a successful sign in to DOJ Login using Okta Verify.

# **Assistance**

For any assistance or inquiries regarding your DOJ Login account, please contact our ECAS Customer Support team at [ECAS.techsupport@usdoi.gov](mailto:ECAS.techsupport@usdoi.gov) or call us at 1-877-388-3842. Our support hours are Monday to Friday, except on federal holidays, from 6 a.m. to 8 p.m. Eastern Time.